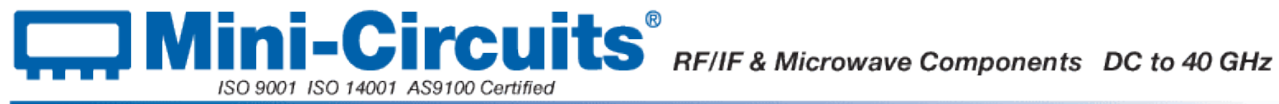

# **Mini-Circuits Portable Test Equipment Programming Manual**

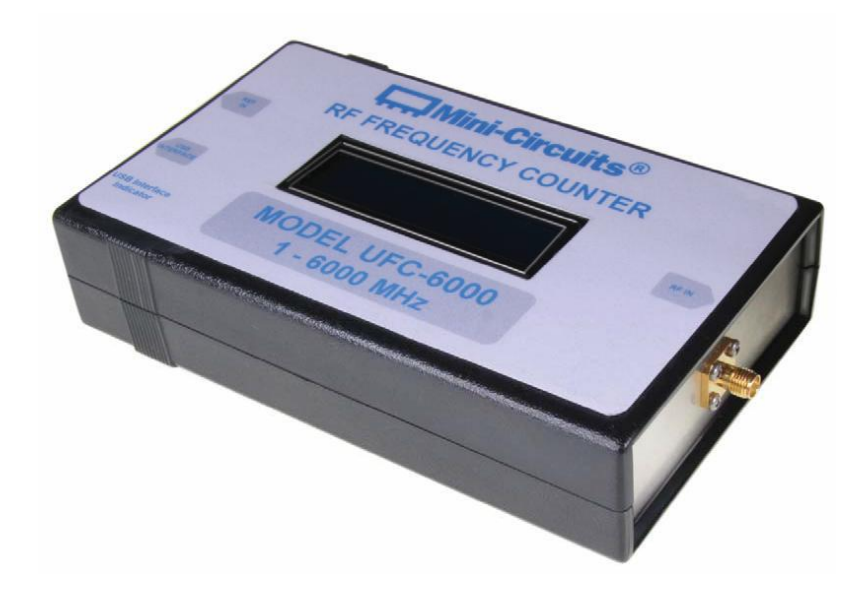

## <span id="page-0-0"></span>**Chapter 5 - Frequency Counters**

## 40 GHz

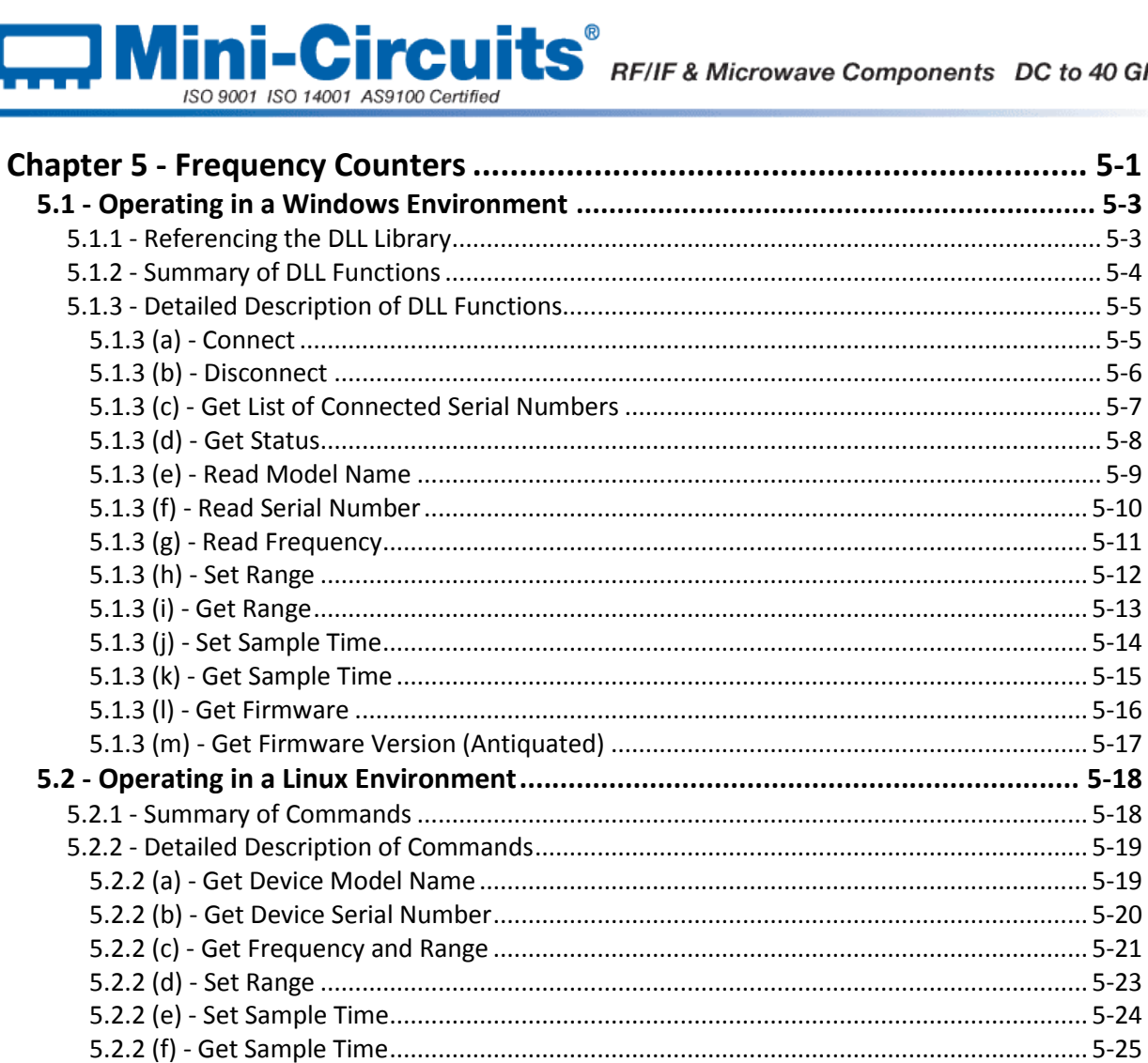

## Mini-Circuits<sup>®</sup> RF/IF & Microwave Components DC to 40 GHz ISO 9001 ISO 14001 AS9100 Certified

## <span id="page-2-0"></span>**5.1 - Operating in a Windows Environment**

## <span id="page-2-1"></span>**5.1.1 - Referencing the DLL Library**

The DLL file is installed in the host PC's system folders using the steps outlined in the [Introduction](http://www.minicircuits.com/softwaredownload/Prog_Manual-Introduction.pdf) to this manual. In order to use the DLL functionality, some programming environments will require the user to set a reference to the relevant DLL file, usually through a built in GUI in the programming environment.

Once this is done, the user just needs to instantiate a new instance of the USB\_FreqCounter object in order to use the frequency counter functions. The details of this vary greatly between programming environments and languages but Mini-Circuits can provide detailed support on request. A new frequency counter object would need to be initialized for every USB frequency counter that the user wishes to control. In the following examples, MyPTE1 and MyPTE2 will be used as names of 2 declared frequency counter objects.

## **Examples**

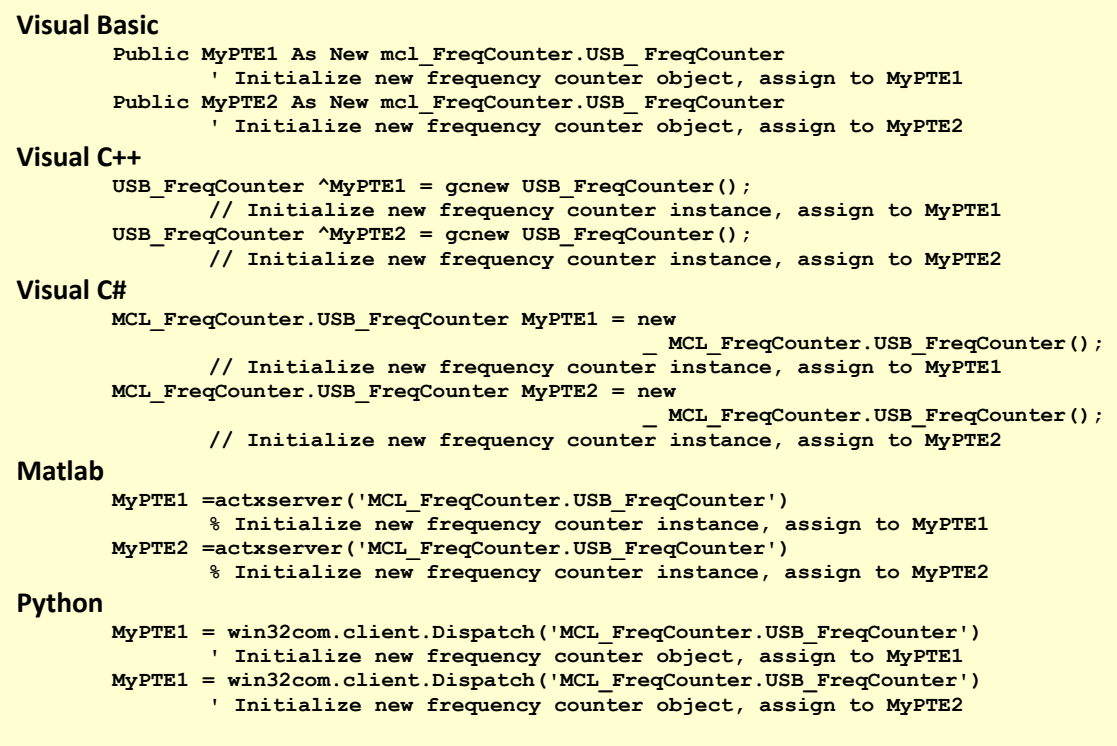

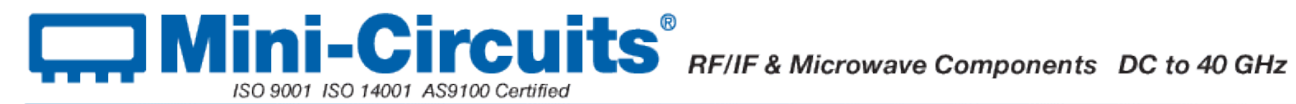

## <span id="page-3-0"></span>**5.1.2 - Summary of DLL Functions**

The following functions are defined in both of the DLL files. Please see the following sections for a full description of their structure and implementation.

- a) Short [Connect](#page-4-1) (Optional String SN)
- b) Voi[d Disconnect](#page-4-2) ()
- c) Short [Get\\_Available\\_SN\\_List](#page-5-1) (String\* SN\_List)
- d) Short [GetStatus](#page-6-1) ()
- e) Short Read\_ModelName (String ModelName)
- f) Short [Read\\_SN](#page-8-1) (String SN)
- g) Short [ReadFreq](#page-9-1) (Double RetFreq)
- h) Short [SetRange](#page-10-1) (Short RequestedRange)
- i) Strin[g GetRange](#page-11-1) ()
- j) Short [SetSampleTime](#page-12-1) (Float SampleTime\_sec)
- k) Shor[t GetSampleTime\(](#page-13-1)Float ST)
- l) Shor[t GetFirmwareInfo](#page-14-1) (Short FirmwareID, String FirmwareRev, Short FirmwareNo)
- m) Short [GetFirmware](#page-15-1) ()

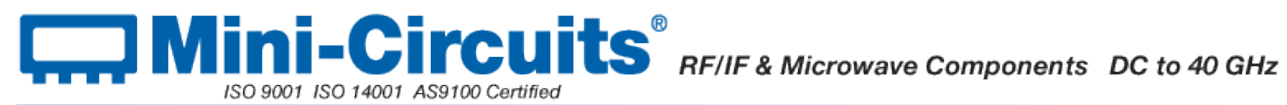

## <span id="page-4-0"></span>**5.1.3 - Detailed Description of DLL Functions**

## <span id="page-4-1"></span>**5.1.3 (a) - Connect**

## **Declaration**

**Short Connect(Optional String SN)**

## **Description**

Opens a connection to the USB frequency counter. If multiple frequency counters are connected to the same computer, then the serial number should be included, otherwise this can be omitted. The connection process can take a few milliseconds so it is recommended that the connection be made once at the beginning of the routine and left open until the counter is no longer needed. The counter should be disconnected on completion of the program using the [Disconnect](#page-4-2) function.

## **Parameters**

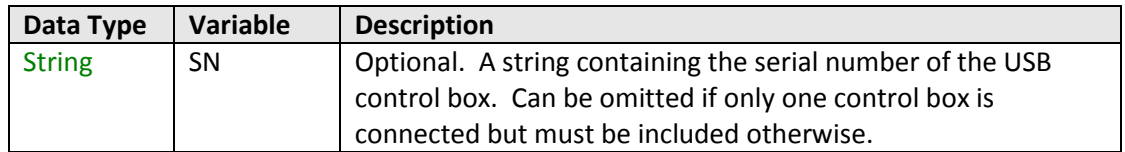

## **Return Values**

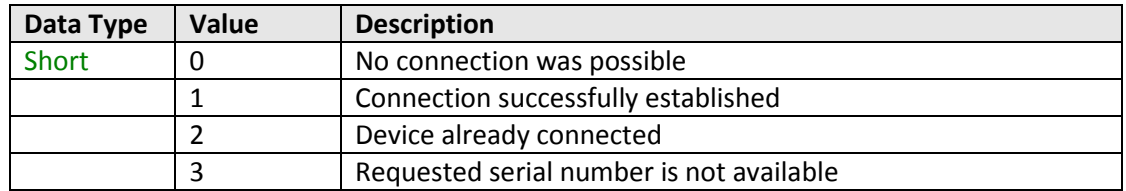

## **Examples**

```
Visual Basic
       status = MyPTE1.Connect(SN)
Visual C++
       status = MyPTE1->Connect(SN);
Visual C#
       status = MyPTE1.Connect(SN);
Matlab
       status = MyPTE1.Connect(SN)
Python
       status = MyPTE1.Connect(SN)
```
## <span id="page-4-2"></span>**See Also**

#### **[Disconnect](#page-4-2)**

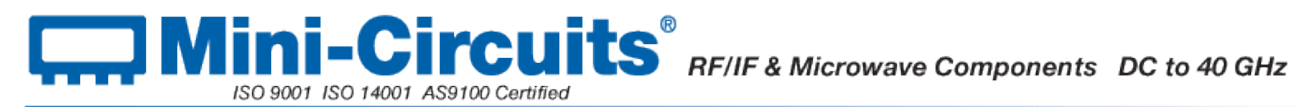

## <span id="page-5-0"></span>**5.1.3 (b) - Disconnect**

### **Declaration**

**Void Disconnect()**

## **Description**

Closes the connection to the frequency counter. It is strongly recommended that this function is used prior to ending the program. Failure to do so may result in a connection problem with the device. Should this occur, shut down the program and unplug the frequency counter from the computer, then reconnect the frequency counter before attempting to start again.

## **Parameters**

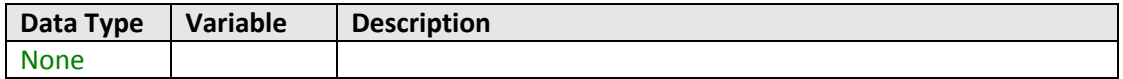

## **Return Values**

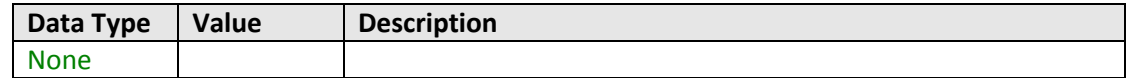

#### **Examples**

```
Visual Basic
       MyPTE1.Disconnect()
Visual C++
       MyPTE1->Disconnect();
Visual C#
       MyPTE1.Disconnect();
Matlab
       MyPTE1.Disconnect
Python
       MyPTE1.Disconnect
```
## **See Also**

## <span id="page-5-1"></span>**[Connect](#page-4-1)**

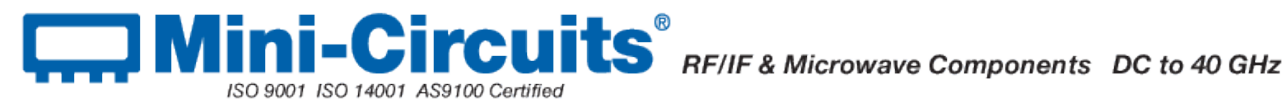

## <span id="page-6-0"></span>**5.1.3 (c) - Get List of Connected Serial Numbers**

### **Declaration**

### **Short Get\_Available\_SN\_List(String SN\_List)**

### **Description**

Returns a list of serial numbers for all available (currently connected) frequency counters.

#### **Parameters**

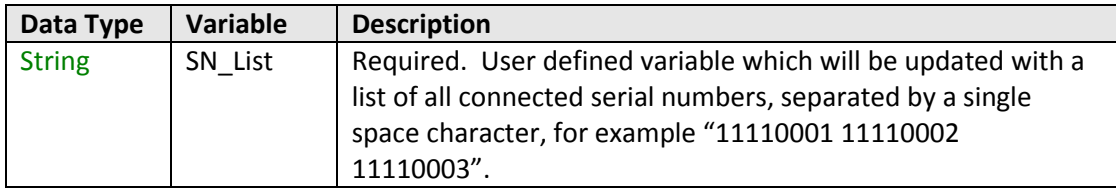

## **Return Values**

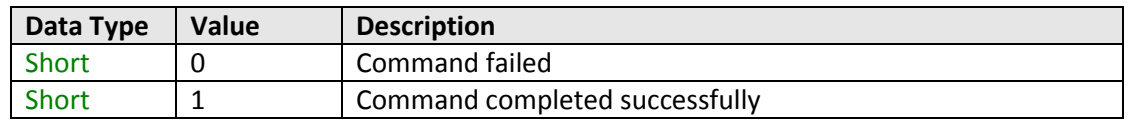

#### **Examples**

```
Visual Basic
        If MyPTE1.Get_Available_SN_List(SN_List) > 0 Then
               \overline{\text{array}}SN() = \overline{\text{Split}}(SN List, " ")
                        ' Split the list into an array of serial numbers
               For i As Integer = 0 To array_SN.Length - 1
                        ' Loop through the array and use each serial number
               Next
       End If
Visual C++
        if (MyPTE1 ->Get_Available_SN_List(SN_List) > 0)
        {
               // split the List into array of SN's
        }
Visual C#
        if (MyPTE1.Get_Available_SN_List(ref(SN_List)) > 0)
        {
               // split the List into array of SN's
        }
Matlab
        [status, SN_List]= MyPTE1.Get_Available_SN_List(SN_List)
        If status > 0 then
        {
                % split the List into array of SN's
        }
Python
       if MyPTE1.Get_Available_SN_List(ref(SN_List) > 0:
               # split the List into array of SN's
```
#### <span id="page-6-1"></span>**See Also**

**[Connect](#page-4-1)** [Read Serial Number](#page-8-1)

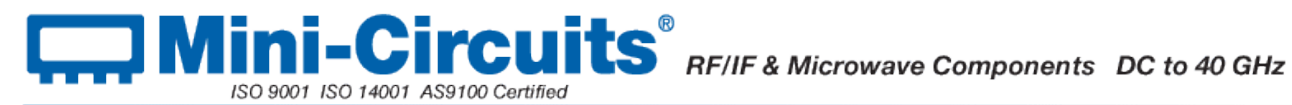

## <span id="page-7-0"></span>**5.1.3 (d) - Get Status**

## **Declaration**

**Short Get\_Status()**

### **Description**

Checks whether the USB connection to the frequency counter is still active.

## **Parameters**

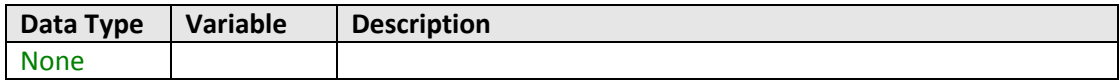

### **Return Values**

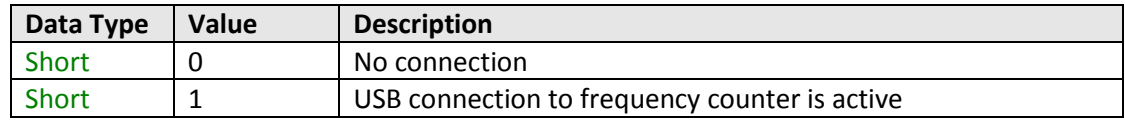

## **Examples**

```
Visual Basic
       status = MyPTE1.GetStatus
Visual C++
       status = MyPTE1->GetStatus();
Visual C#
       status = MyPTE1.GetStatus();
Matlab
       status = MyPTE1.GetStatus
Python
       status = MyPTE1.GetStatus
```
## <span id="page-7-1"></span>**See Also**

**[Connect](#page-4-1)** 

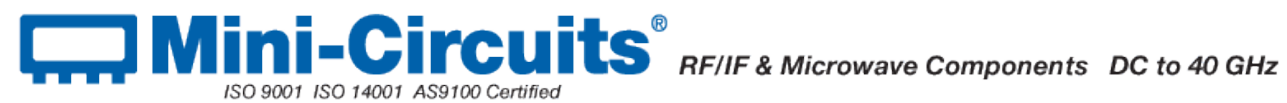

## <span id="page-8-0"></span>**5.1.3 (e) - Read Model Name**

## **Declaration**

**Short Read\_ModelName(String ModelName)**

## **Description**

Returns the full Mini-Circuits part number of the connected frequency counter.

## **Parameters**

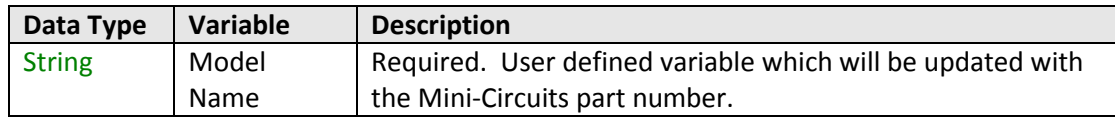

## **Return Values**

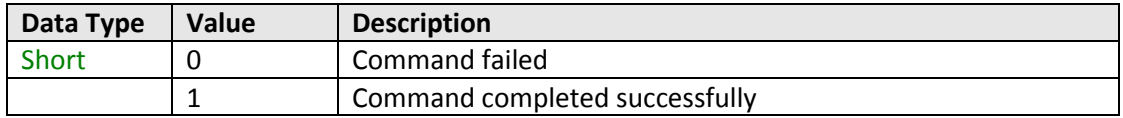

## **Examples**

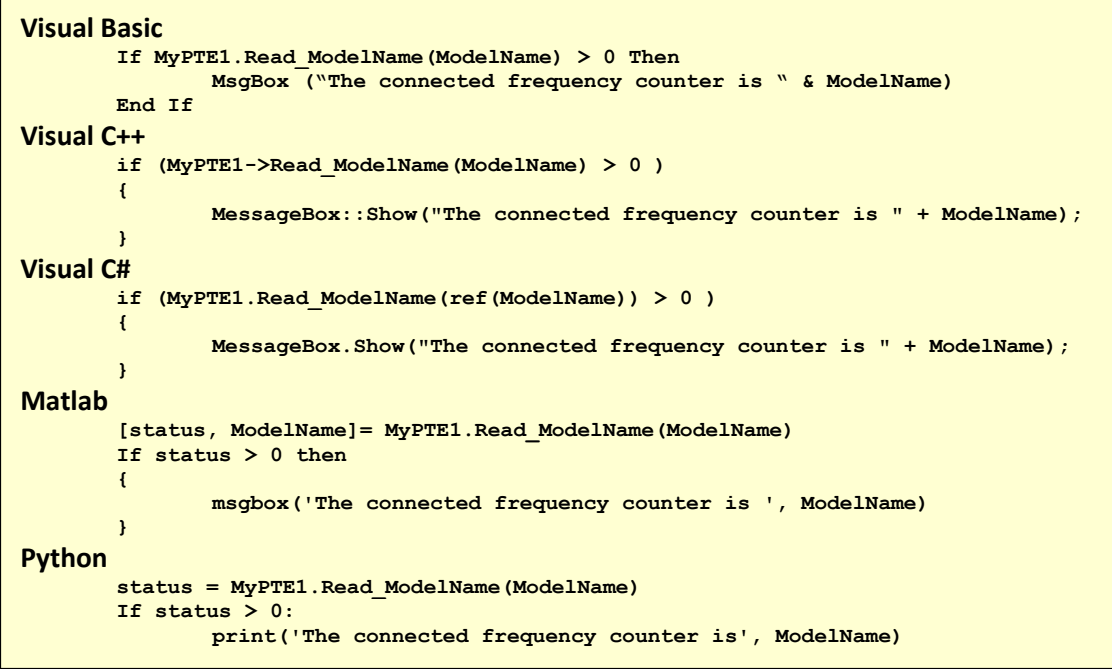

## <span id="page-8-1"></span>**See Also**

[Read Serial Number](#page-8-1)

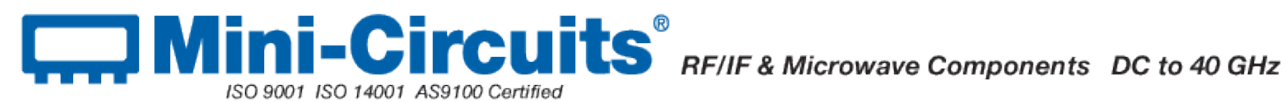

## <span id="page-9-0"></span>**5.1.3 (f) - Read Serial Number**

## **Declaration**

**Short Read\_SN(String SN)**

### **Description**

Returns the serial number of the connected frequency counter.

## **Parameters**

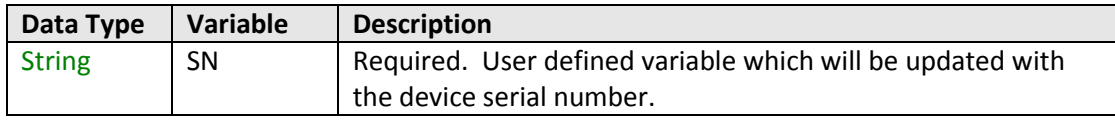

#### **Return Values**

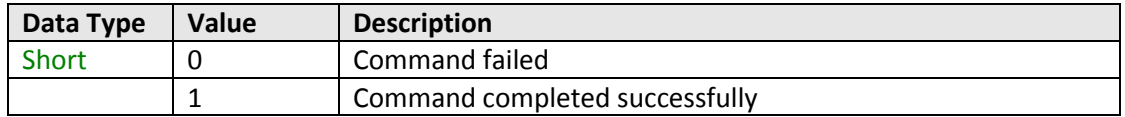

#### **Examples**

```
Visual Basic
       If MyPTE1.Read_SN(SN) > 0 Then
               MsgBox ("The connected frequency counter is " & SN)
       End If
Visual C++
       if (MyPTE1->Read_SN(SN) > 0)
       {
               MessageBox::Show("The connected frequency counter is " + SN);
       }
Visual C#
       if (MyPTE1.Read_SN(ref(SN)) > 0)
       {
               MessageBox.Show("The connected frequency counter is " + SN);
       }
Matlab
       [status, SN]= MyPTE1.Read_SN(SN)
       If status > 0 then
       { 
               msgbox('The connected frequency counter is ', SN)
       }
Python
       status = MyPTE1.Read_SN(SN)
       If status > 0:
               print('The connected frequency counter is', SN)
```
## **See Also**

#### <span id="page-9-1"></span>[Read Model Name](#page-7-1)

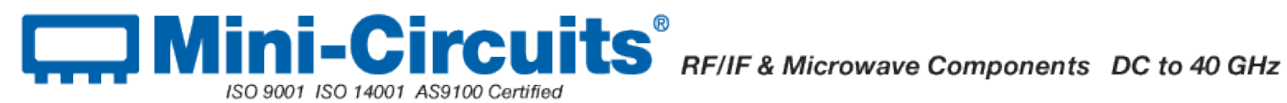

## <span id="page-10-0"></span>**5.1.3 (g) - Read Frequency**

## **Declaration**

**Short ReadFreq(Double RetFreq)**

### **Description**

Returns the frequency in MHz of the signal at the frequency counter's RF input.

## **Parameters**

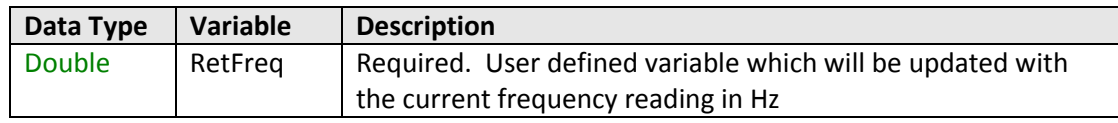

## **Return Values**

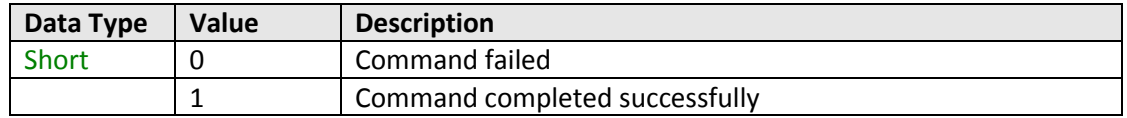

## **Examples**

```
Visual Basic
       status = MyPTE1.ReadFreq(Freq)
Visual C++
       status = MyPTE1->ReadFreq(Freq);
Visual C#
       status = MyPTE1.ReadFreq(ref(Freq));
Matlab
       status = MyPTE1.ReadFreq(Freq)
Python
       status = MyPTE1.ReadFreq(Freq)
```
## <span id="page-10-1"></span>**See Also**

[Set Sample Time](#page-12-1)

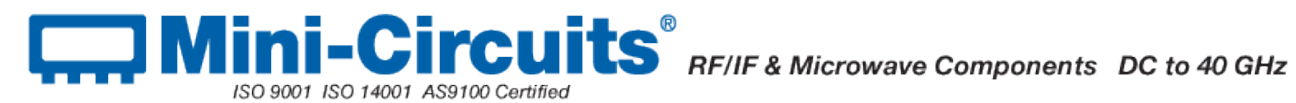

## <span id="page-11-0"></span>**5.1.3 (h) - Set Range**

## **Declaration**

#### **Short SetRange(Short RequestedRange)**

## **Description**

Sets the measurement range of the frequency counter. By default the frequency counter is in "Auto Range" mode and will automatically set the correct frequency range, this process will take typically 50ms. If the frequency range of the input signal is known then the user can eliminate this delay by specifying the appropriate range. The options are:

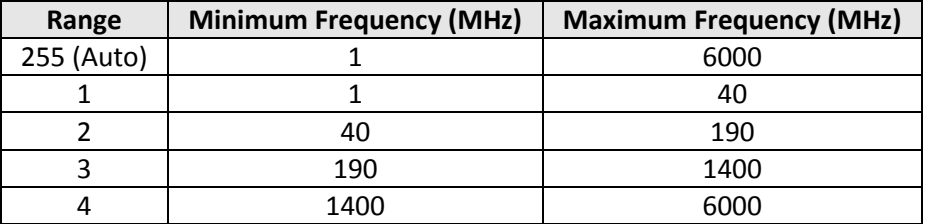

## **Parameters**

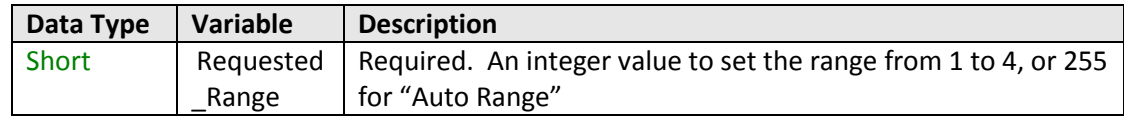

## **Return Values**

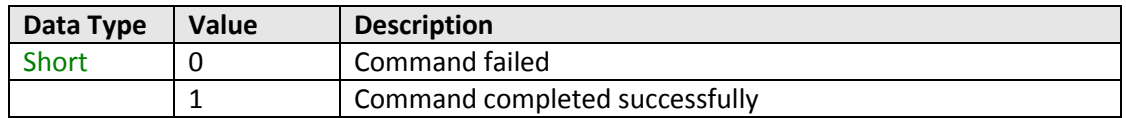

## **Examples**

**Visual Basic status = MyPTE1.SetRange(RequestedRange) Visual C++ status = MyPTE1->SetRange(RequestedRange); Visual C# status = MyPTE1.SetRange(ref(RequestedRange)); Matlab status = MyPTE1.SetRange(RequestedRange) Python status = MyPTE1.SetRange(RequestedRange)**

#### <span id="page-11-1"></span>**See Also**

[Get Range](#page-11-1)

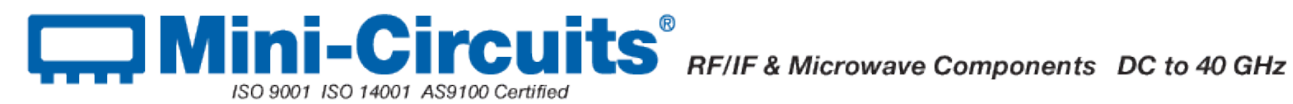

## <span id="page-12-0"></span>**5.1.3 (i) - Get Range**

### **Declaration**

**String GetRange()**

#### **Description**

Returns the measurement range of the frequency counter.

## **Parameters**

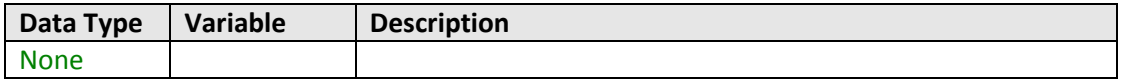

## **Return Values**

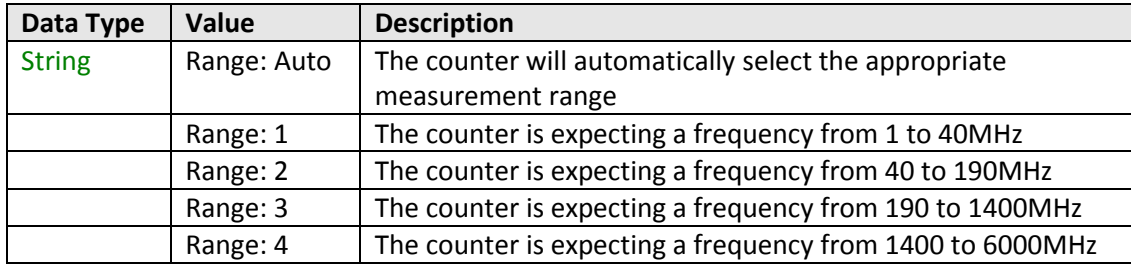

## **Examples**

```
Visual Basic
       Range = MyPTE1.GetRange
Visual C++
       Range = MyPTE1->GetRange();
Visual C#
       Range = MyPTE1.GetRange();
Matlab
       Range = MyPTE1.GetRange
Python
       Range = MyPTE1.GetRange
```
## **See Also**

<span id="page-12-1"></span>[Set Range](#page-10-1)

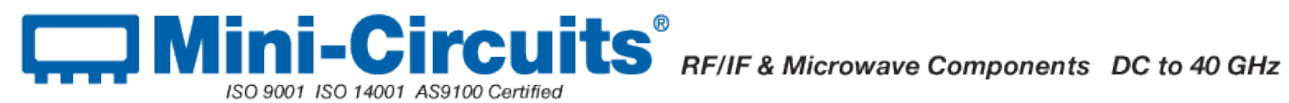

## <span id="page-13-0"></span>**5.1.3 (j) - Set Sample Time**

## **Declaration**

**Short SetSampleTime(Float SampleTime\_sec)**

## **Description**

Sets the sample time to be used for frequency measurements. The allowed range is 0.1 to 3 seconds, in 0.1 second steps. The default sample time is 1 second.

#### **Parameters**

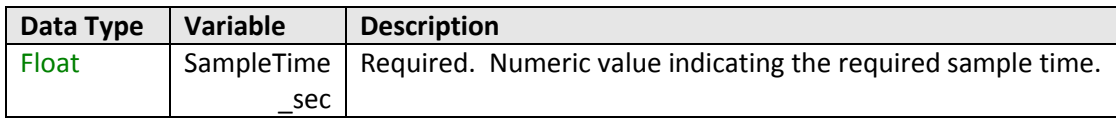

## **Return Values**

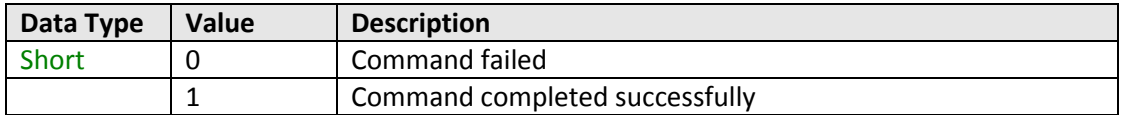

#### **Examples**

```
Visual Basic
       Status = MyPTE1.SetSampleTime(SampleTime)
Visual C++
       status = MyPTE1->SetSampleTime(SampleTime);
Visual C#
       status = MyPTE1.SetSampleTime(ref(SampleTime));
Matlab
       Status = MyPTE1.SetSampleTime(SampleTime)
Python
       Status = MyPTE1.SetSampleTime(SampleTime)
```
## **See Also**

<span id="page-13-1"></span>[Read Frequency](#page-9-1) [Get Sample Time](#page-13-1)

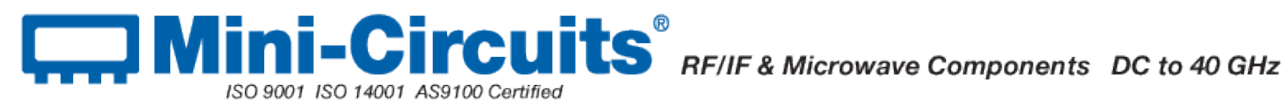

## <span id="page-14-0"></span>**5.1.3 (k) - Get Sample Time**

## **Declaration**

**Short GetSampleTime(Float ST)**

### **Description**

Returns the sample time for frequency measurements, in seconds.

## **Parameters**

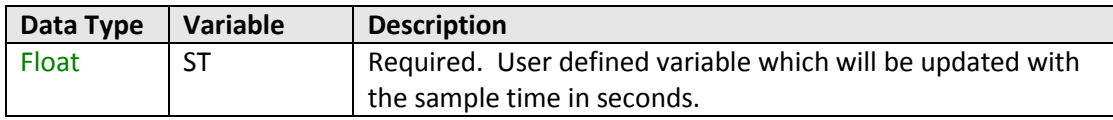

## **Return Values**

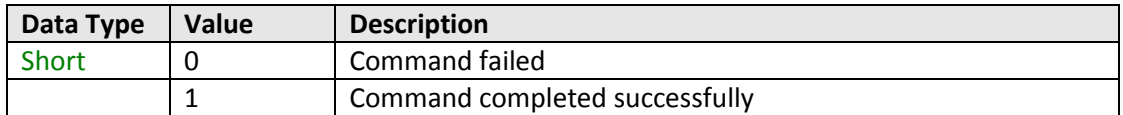

#### **Examples**

```
Visual Basic
       Status = MyPTE1.GetSampleTime(ST)
Visual C++
       Status = MyPTE1->GetSampleTime(ST);
Visual C#
       Status = MyPTE1.GetSampleTime(ST);
Matlab
       [Status, ST = MyPTE1.GetSampleTime(ST)
Python
       Status = MyPTE1.GetSampleTime(ST)
```
## **See Also**

<span id="page-14-1"></span>[Read Frequency](#page-9-1) [Set Sample Time](#page-12-1)

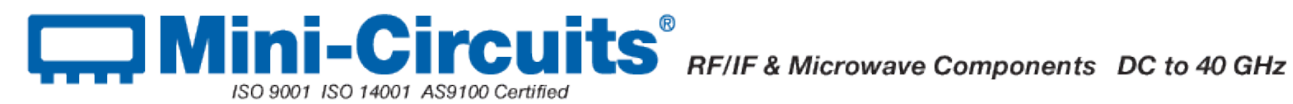

## <span id="page-15-0"></span>**5.1.3 (l) - Get Firmware**

### **Declaration**

**Short GetFirmwareInfo(Int FirmwareID, String FirmwareRev, \_ Int FirmwareNo)**

## **Description**

Returns the internal firmware version of the frequency counter.

## **Parameters**

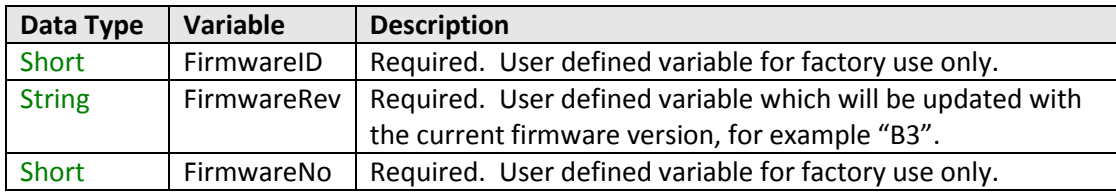

## **Return Values**

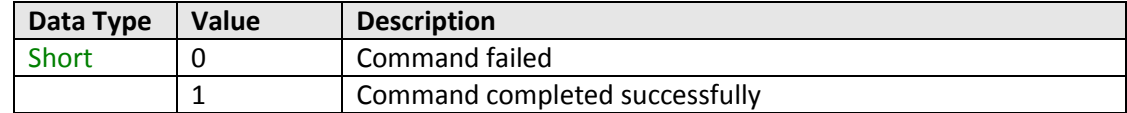

## **Examples**

```
Visual Basic
       If MyPTE1.GetFirmwareInfo(fID, fRev, fNo) > 0 Then
              MsgBox ("Firmware version is " & fRev)
       End If
Visual C++
       if (MyPTE1->GetFirmwareInfo(fID, fRev, fNo) > 0 )
       {
               MessageBox::Show("Firmware version is " + fRev);
       }
Visual C#
       if (MyPTE1.GetFirmwareInfo(ref(fID, fRev, fNo)) > 0 )
       {
               MessageBox.Show("Firmware version is " + fRev);
       }
Matlab
       [status, fID, fRev, fNo]=MyPTE1.GetFirmwareInfo(fID, fRev, fNo)
       If status > 0 then
       { 
               msgbox('Firmware version is ', fRev)
       }
Python
       If MyPTE1.GetFirmwareInfo(fID, fRev, fNo) > 0:
              print "Firmware version is", fRev
```
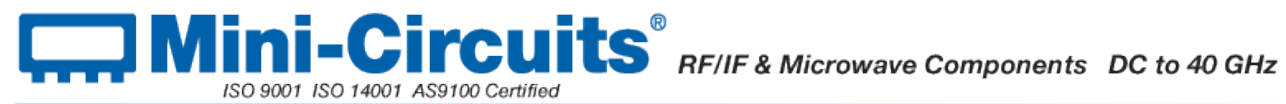

## <span id="page-16-0"></span>**5.1.3 (m) - Get Firmware Version (Antiquated)**

## **Declaration**

**Short Get\_Firmware()**

## **Description**

This function is antiquated, [GetFirmwareInfo](#page-14-1) should be used. Get\_Firmware returns the internal firmware version number of the frequency counter.

## **Parameters**

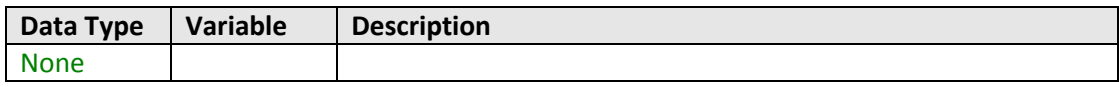

## **Return Values**

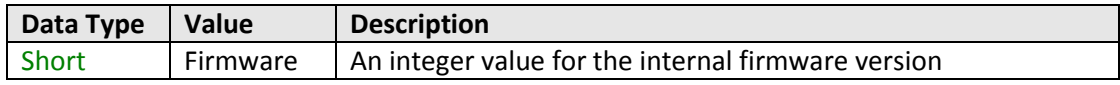

## **Examples**

```
Visual Basic
       status = MyPTE1.GetFirmware()
Visual C++
       status = MyPTE1->GetFirmware();
Visual C#
       status = MyPTE1.GetFirmware();
Matlab
       status = MyPTE1.GetFirmware()
Python
       status = MyPTE1.GetFirmware()
```
## **See Also**

[Get Firmware](#page-14-1)

## <span id="page-17-0"></span>**5.2 - Operating in a Linux Environment**

ISO 9001, ISO 14001, AS9100 Certified

To open a connection to Mini-Circuits RF Frequency Counter, the Vendor ID and Product ID are required:

- Mini-Circuits Vendor ID: 0x20CE
- Frequency counter Product ID: 0x10

Communication with the frequency counter is carried out by way of USB Interrupt. The transmitted and received buffer sizes are 64 Bytes each:

- Transmit Array = [Byte 0][Byte1][Byte2]…[Byte 63]
- Returned Array = [Byte 0][Byte1][Byte2]…[Byte 63]

In most cases, the full 64 byte buffer size is not needed so any unused bytes become "don't care" bytes; they can take on any value without affecting the operation of the frequency counter.

A worked example is included i[n Appendix C](http://www.minicircuits.com/softwaredownload/Prog_Manual-Appendices.pdf) of this document. The example uses the libhid and libusb libraries to interface with the frequency counter as a USB HID (Human Interface Device).

## <span id="page-17-1"></span>**5.2.1 - Summary of Commands**

The commands that can be sent to the frequency counter are summarized in the table below and detailed on the following pages.

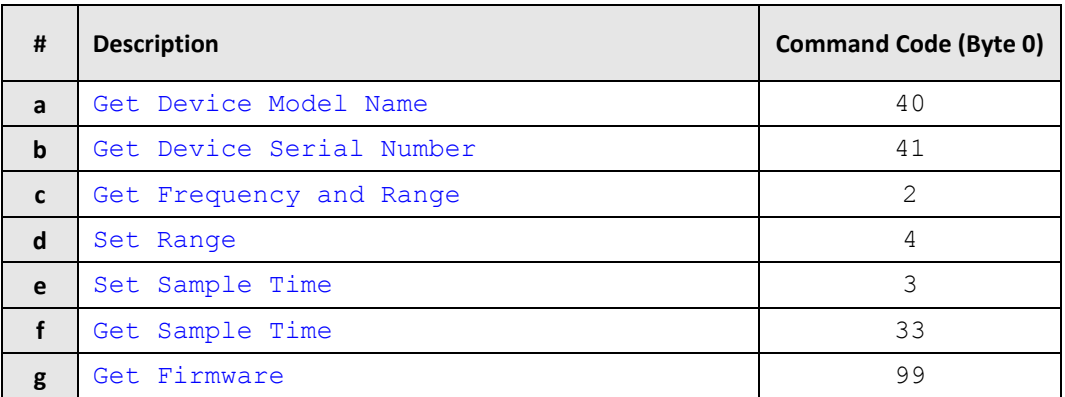

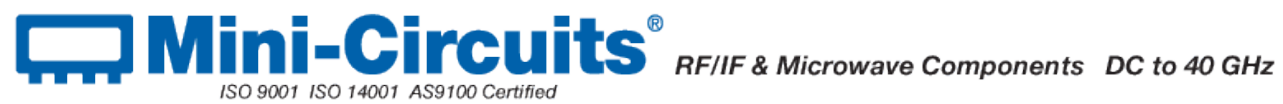

## <span id="page-18-0"></span>**5.2.2 - Detailed Description of Commands**

## <span id="page-18-1"></span>**5.2.2 (a) - Get Device Model Name**

## **Description**

Returns the full Mini-Circuits part number of the connected frequency counter.

## **Transmit Array**

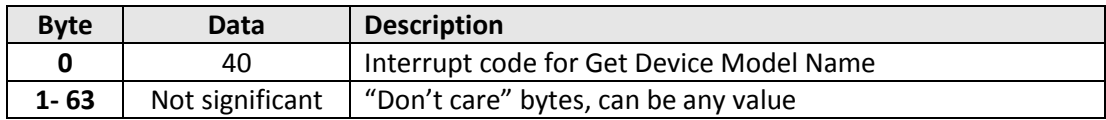

## **Returned Array**

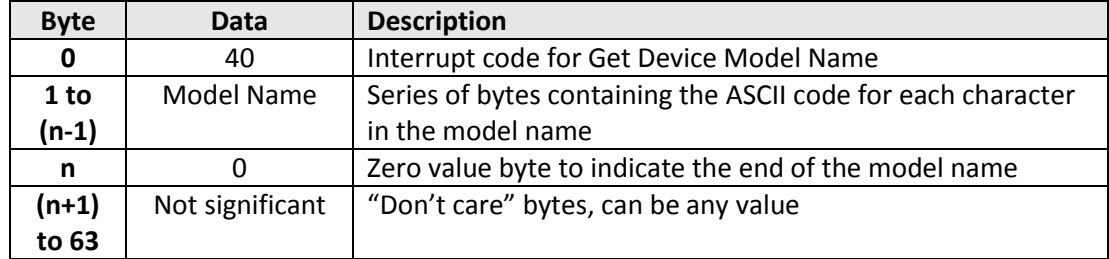

## **Example**

The following array would be returned for Mini-Circuits' UFC-6000 frequency counter. See [Appendix A](http://www.minicircuits.com/softwaredownload/Prog_Manual-Appendices.pdf) for conversions between decimal, binary and ASCII characters.

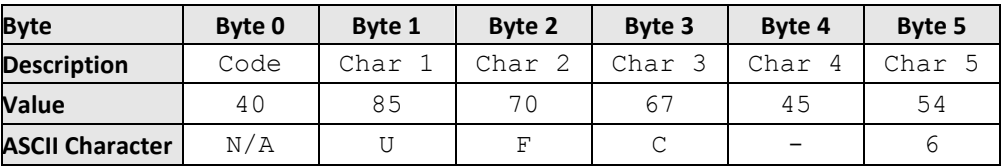

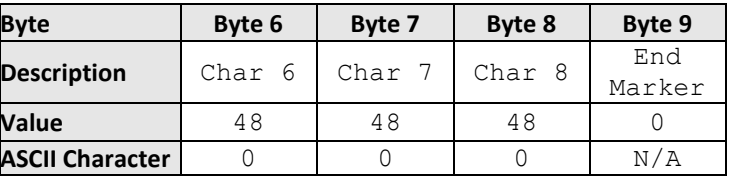

<span id="page-18-2"></span>**See Also**

[Get Device Serial Number](#page-18-2)

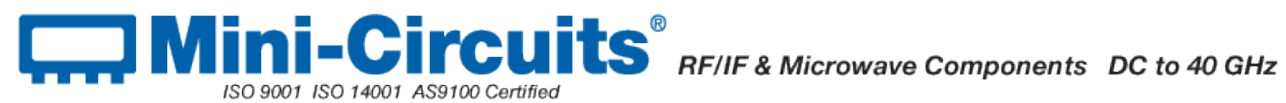

## <span id="page-19-0"></span>**5.2.2 (b) - Get Device Serial Number**

## **Description**

Returns the serial number of the connected switch matrix.

### **Transmit Array**

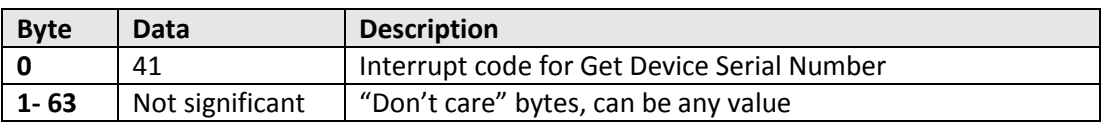

## **Returned Array**

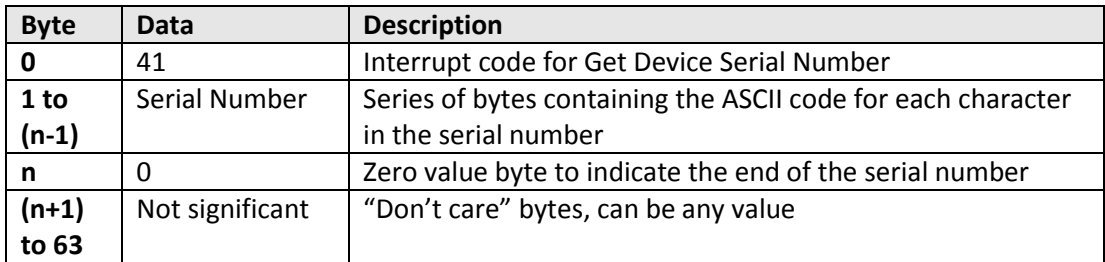

## **Example**

The following example indicates that the frequency counter has serial number 1100040023. Se[e Appendix A](http://www.minicircuits.com/softwaredownload/Prog_Manual-Appendices.pdf) for conversions between decimal, binary and ASCII characters.

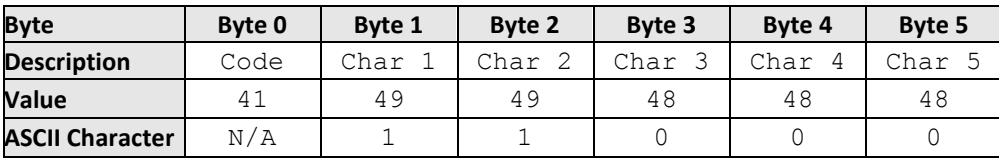

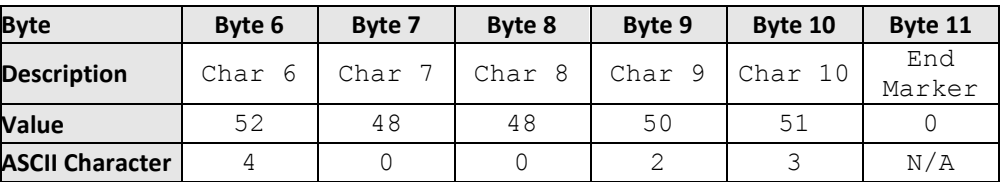

## **See Also**

<span id="page-19-1"></span>[Get Device Model Name](#page-18-1)

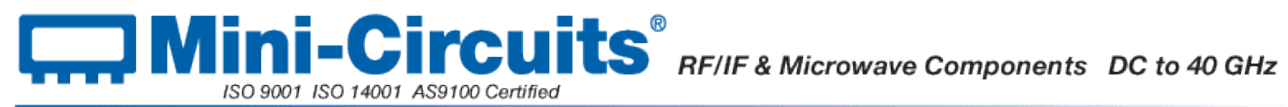

## <span id="page-20-0"></span>**5.2.2 (c) - Get Frequency and Range**

## **Description**

Returns the current frequency measurement and the frequency counter's range setting.

## **Transmit Array**

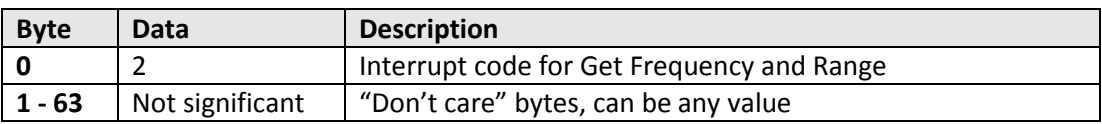

## **Returned Array**

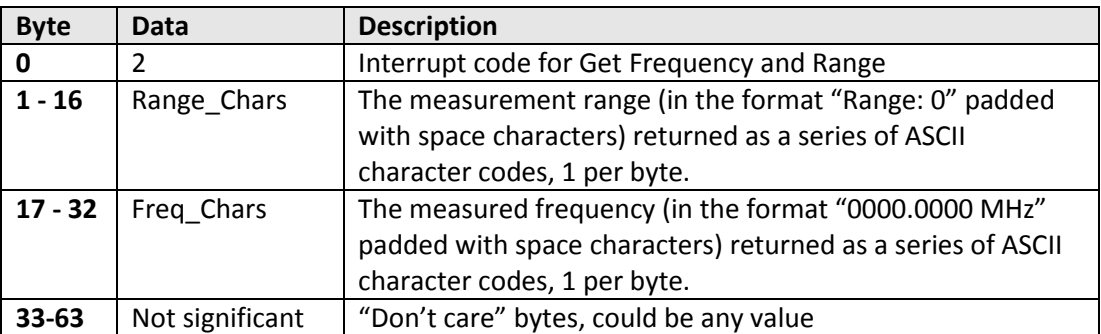

## **Example**

The following array would be returned for a frequency measurement of 300.0005MHz with the measurement range set to range 3:

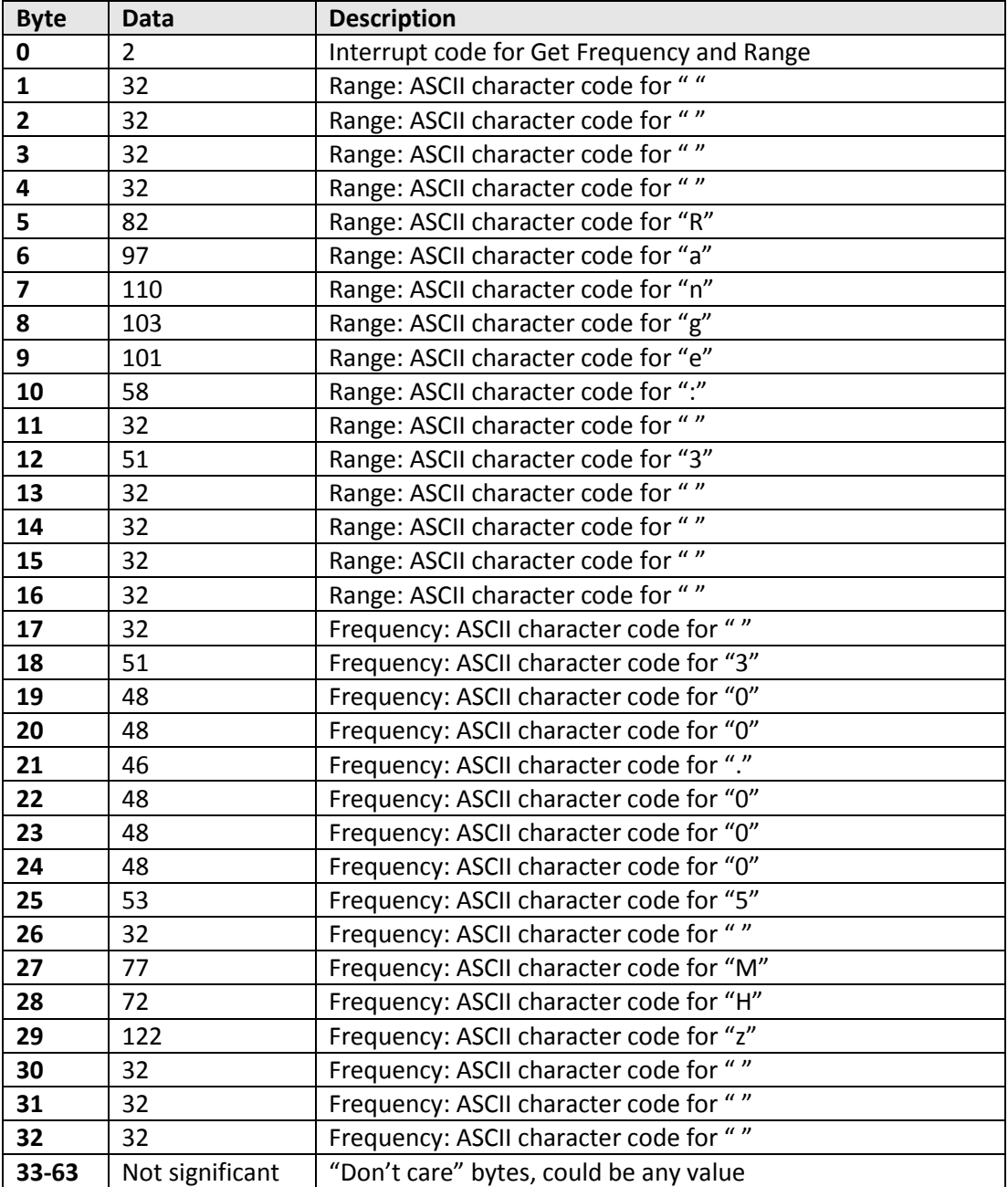

## <span id="page-21-0"></span>**See Also**

## [Set Range](#page-21-0)

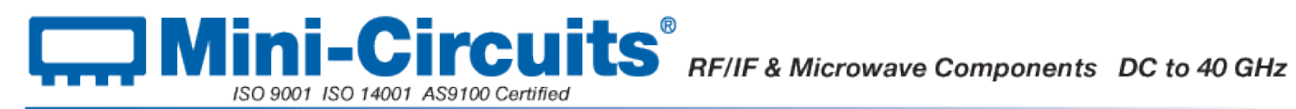

## <span id="page-22-0"></span>**5.2.2 (d) - Set Range**

## **Description**

Sets the measurement range of the frequency counter. By default the frequency counter is in "Auto Range" mode and will automatically set the correct frequency range, this process will take typically 50ms. If the frequency range of the input signal is known then the user can eliminate this delay by specifying the appropriate range. The options are:

## **Transmit Array**

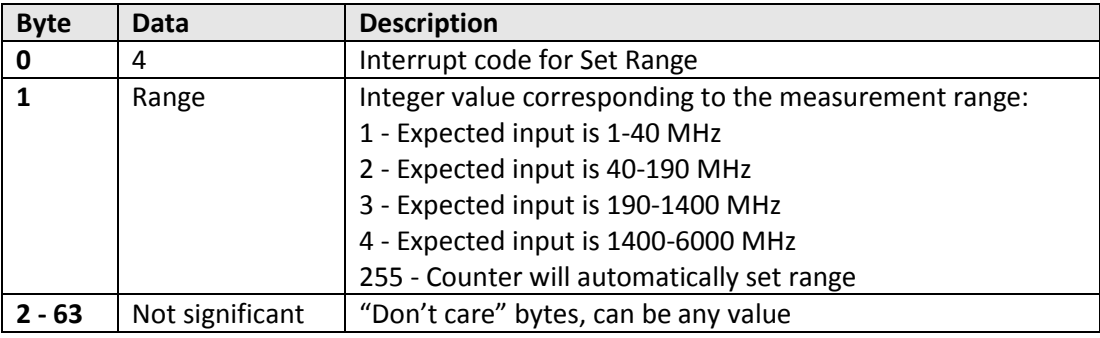

## **Returned Array**

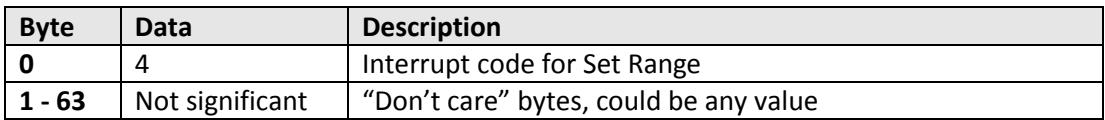

#### **Example**

The following transmit array would set the frequency counter to "Auto Range" mode:

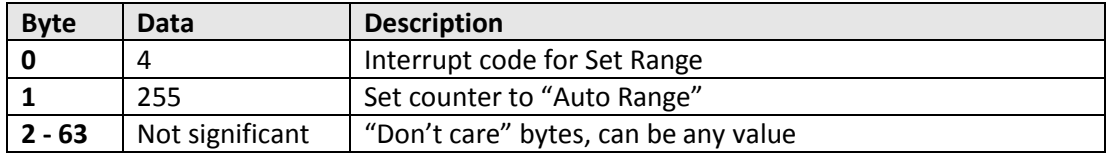

## <span id="page-22-1"></span>**See Also**

[Get Frequency and Range](#page-19-1) [Set Sample Time](#page-22-1)

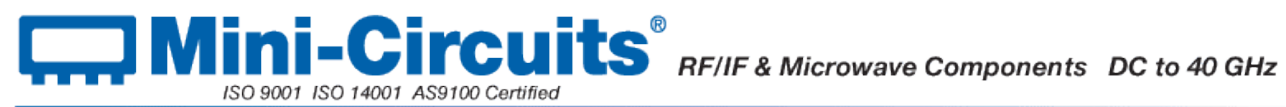

## <span id="page-23-0"></span>**5.2.2 (e) - Set Sample Time**

## **Description**

Sets the sample time for frequency measurements. The allowed range is 0.1 to 3 seconds, in 0.1 second steps. The default sample time is 1 second.

## **Transmit Array**

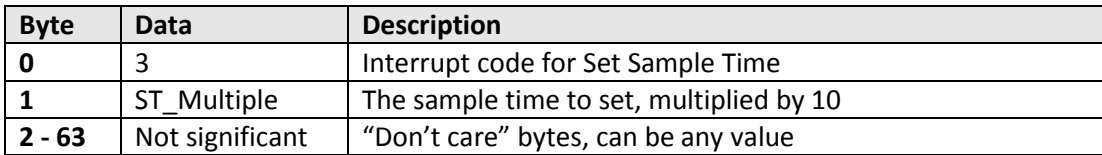

## **Returned Array**

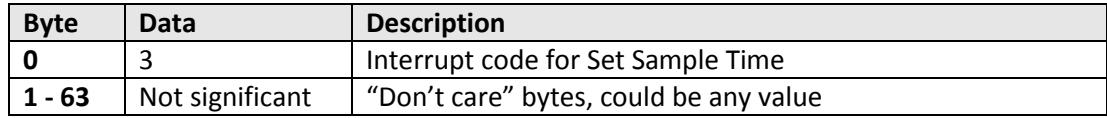

## **Example**

The following transmit array would be sent to set the sample time to 0.4 seconds:

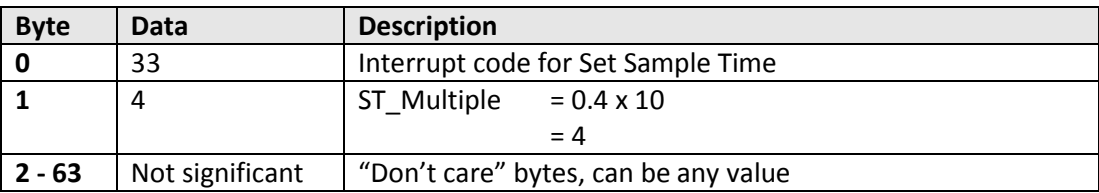

### <span id="page-23-1"></span>**See Also**

[Set Range](#page-21-0)

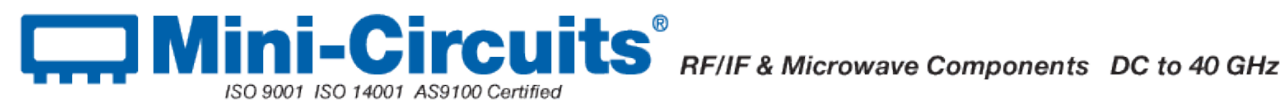

## <span id="page-24-0"></span>**5.2.2 (f) - Get Sample Time**

## **Description**

Returns the sample time for frequency measurements, in seconds.

## **Transmit Array**

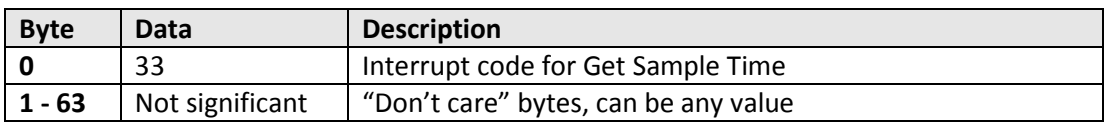

## **Returned Array**

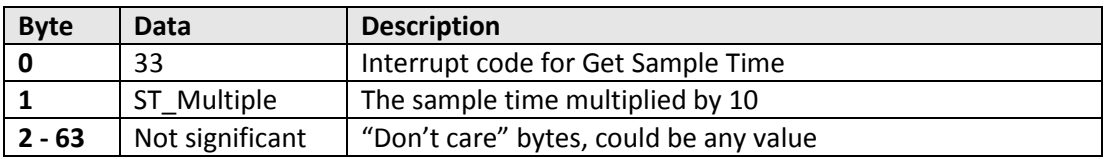

## **Example**

The below returned array indicates a sample time of 0.4 seconds has been set:

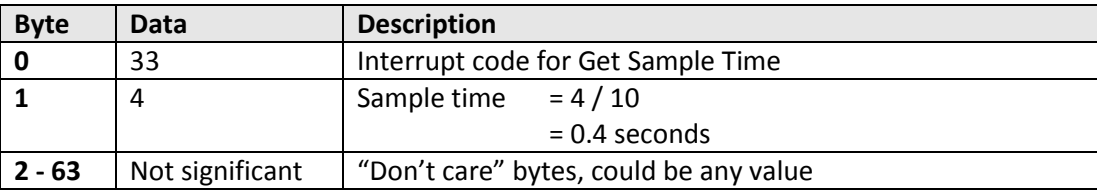

## <span id="page-24-1"></span>**See Also**

[Set Sample Time](#page-22-1)

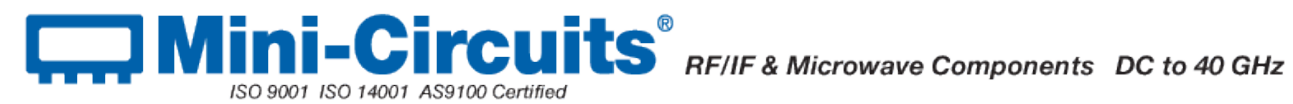

## <span id="page-25-0"></span>**5.2.2 (g) - Get Firmware**

## **Description**

Returns the internal firmware version of the frequency counter.

## **Transmit Array**

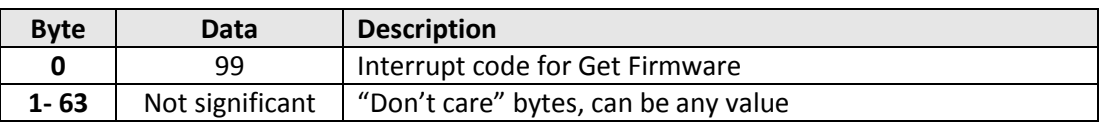

## **Returned Array**

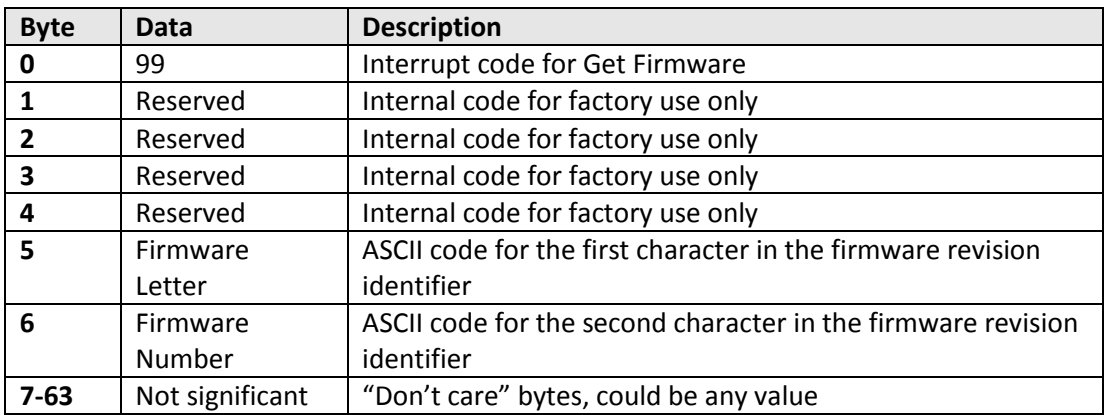

## **Example**

The following returned array indicates that the frequency counter has firmware version C3:

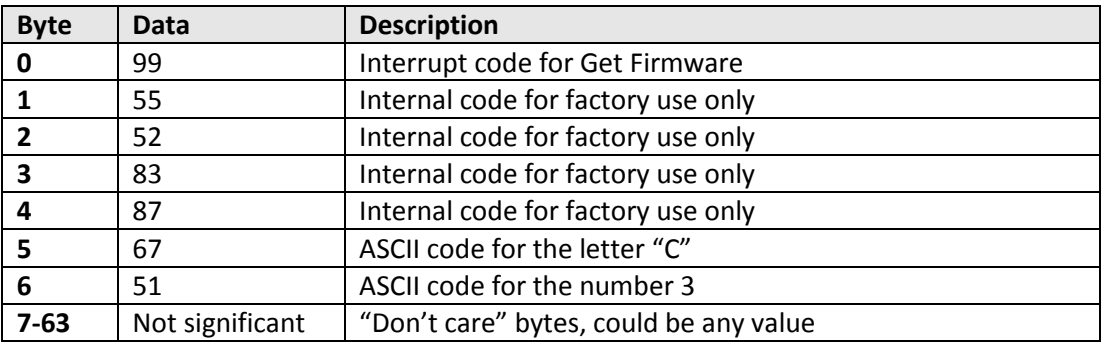